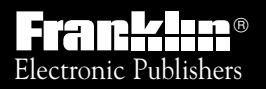

*For Use with the Franklin* Digital Book System

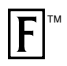

*DIGITAL BOOK*

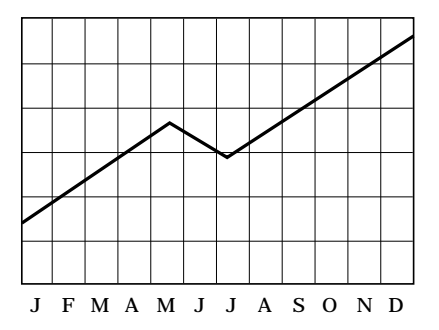

# *The Tradeline Pocket Stock Guide*

*User's Manual*

READ THIS LICENSE AGREEMENT BEFORE USING THE DIGITAL BOOK. YOUR USE OF THE DIGITAL BOOK DEEMS THAT YOU ACCEPT THE TERMS OF THIS LICENSE. IF YOU DO NOT AGREE WITH THESE TERMS, YOU MAY RETURN THIS PACKAGE WITH PURCHASE RECEIPT TO THE DEALER FROM WHICH YOU PURCHASED THE DIGITAL BOOK AND YOUR PURCHASE PRICE WILL BE REFUNDED. DIGITAL BOOK means the software product and documentation found in this package and FRANKLIN means Franklin Electronic Publishers, Inc.

LIMITED USE LICENSE

All rights in the DIGITAL BOOK remain the property of FRANKLIN. Through your purchase, FRANKLIN grants you a personal and nonexclusive license to use the DIGITAL BOOK on a single FRANKLIN Digital Book System at a time. You may not make any copies of the DIGITAL BOOK or of the data stored therein, whether in electronic or print format. Such copying would be in violation of applicable copyright laws. Further, you may not modify, adapt, disassemble, decompile, translate, create derivative works of, or in any way reverse engineer the DIGITAL BOOK. You may not export or re-export, directly or indirectly, the DIGITAL BOOK without compliance with appropriate governmental regulations. The DIGITAL BOOK contains Franklin's confidential and propriety information which you agree to take adequate steps to protect from unauthorized disclosure or use. This license is effective until terminated. This license terminates immediately without notice from FRANKLIN if you fail to comply with any provision of this license.

#### DISCLAIMER

Tradeline is a product of IDD Information Services. IDD believes the information in this product to be accurate. IDD is not responsible for any inadvertent errors. IDD obtains information for inclusion in Tradeline from sources it considers reliable. However, IDD does not guarantee the accuracy or completeness of Tradeline or of any information contained in it. IDD makes no warranties, expressed or implied, as to results to be obtained from the use of Tradeline, and IDD makes no warranties of merchantability or fitness for a particular purpose. IDD shall have no liability for costs, profits, or consequential damages.

**1** Copyright © 1993 IDD Information Services. All rights reserved. No part of this digital book may be reproduced, stored in a retrieval system, or transcribed in any form or by any means, electronic, mechanical, photocopying, recording, or otherwise, without the prior written permission of IDD Information Services.

### **Contents**

#### **Getting Started**

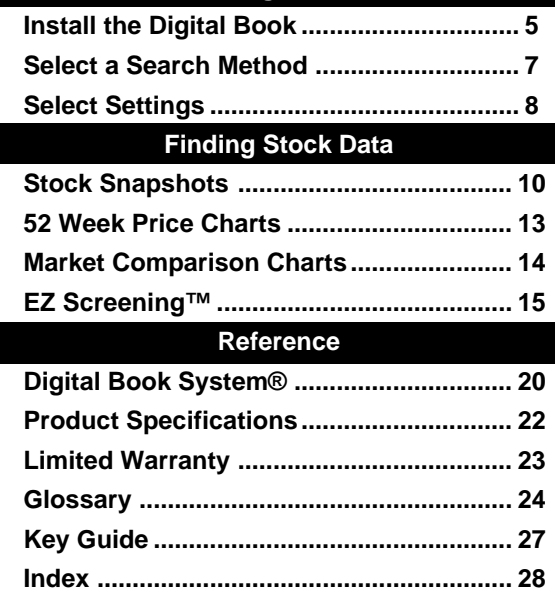

### ✓ **A Note About Screen Shots**

Due to updated information, some screen shots in this User's Manual may be different from what you see when you follow the numbered steps.

The Tradeline<sup>®</sup> Pocket Stock Guide is a powerful financial reference covering almost 6,000 NYSE, American, and NASDAQ common and preferred stocks. It also covers more than 120 leading market indices.

For each stock or market index, you can view. . .

- a Stock Snapshot of earnings per share, price/earnings ratio, and other fundamental data;
- a second Stock Snapshot of 52 Week high and low prices, 1 and 5 percent price changes, and other pricing-related data;
- a 52 Week Price Chart of closing prices; and
- a Market Comparison Chart versus the Standard & Poor's 500 Index.

In addition, using EZ Screening™, you can screen stocks by up to 15 investment criteria and then view a customized stock list.

#### ✓ **Help is at Hand**

While using this digital book, you can view an appropriate help message at any time by pressing **(HELP**). To read the help, press **<b>D** or  $\overline{\mathbb{W}}$ . To exit it, press **BACK**.

## **Getting Started**

If you have never used the Tradeline® Pocket Stock Guide, read this section.

### **Install the Digital Book**

You must install a digital book before you can use it. WARNING: Never install a digital book when the Digital Book System is on.

- **1. Turn the Digital Book System off.**
- **2. Install the digital book in a slot on the back.**

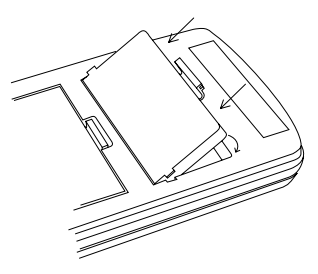

- **3. Press ON/OFF .**
- **4. Turn the wheel on the side of the Digital Book System to adjust the screen contrast.**

If the screen is still blank, check the batteries.

### ✓ **Protect Your Digital Books**

If you install or remove digital books while the Digital Book System is on, information that you entered in any installed digital book may be erased.

Once the digital book is installed, here is how to select and start using it.

- **1. Press CARD .**
- **2. Press**  $\overline{\odot}$  **or**  $\overline{\odot}$  **to highlight the appropriate digital book symbol.**

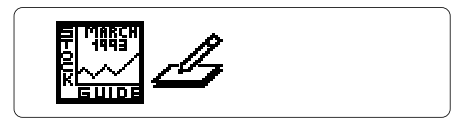

**3. Press ENTER .**

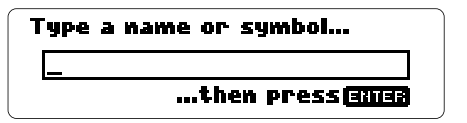

This is the entry line, where you start searching for stocks. You can always view the entry line by pressing **CLEAR** .

#### ✓ **Resuming Where You Left Off**

You can turn off the Digital Book System at any time. When you turn the Digital Book System on again, you'll return to the display that you last saw.

### **Select a Search Method**

You can search for stocks by company name or ticker symbol. Here's how to select a search method.

- **1. If you're not at the entry line, press CLEAR .**
- **2. Press MENU .**

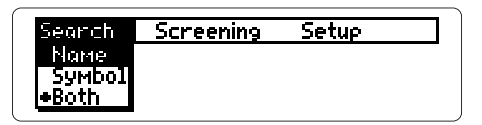

A diamond marks the current selection.

- **3. Press**  $\overline{\mathbf{\oplus}}$  **to highlight a search method.**
- **4. Press ENTER to select it.**

#### ✓ **Which Search Method to Select?**

"Name" lets you search by full or partial company name. If you enter a partial name, you see a list of stocks.

"Symbol" lets you search by ticker symbol only. If you enter an incorrect ticker symbol, you see "Not Found."

"Both," the default search method, lets you search either by company name or ticker symbol. If you enter a partial name or an incorrect ticker symbol, you see a list of stocks.

Using the Setup menu, you can disable the opening IDD title and graphic or change the shutoff time. The shutoff time is how long the Digital Book System stays on when you forget to turn it off.

- **1. Press MENU .**
- **2. Press**  $\boxed{\oplus}$  **to highlight the Setup menu.**

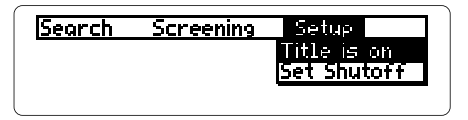

- **3. Press**  $\overline{\mathbf{D}}$  **or**  $\widehat{\mathbf{T}}$  **to highlight a setup item.** 
	- To disable the title, simply press **ENTER** .
	- To change the shutoff time, first press **ENTER** . Then press  $\overline{w}$  or  $\widehat{w}$  and  $\overline{C}$  ENTER<sub>2</sub> to select a time.

#### ✓ **About Default Settings**

The default (i.e., original) settings for this digital book are "Title is on" and a shutoff time of one minute. To reset the default settings, press **CLEAR** plus **ON/OFF** .

# **Finding Stock Data**

#### This section shows you how to find fundamental, pricingrelated, and other stock information.

### **Stock Snapshots**

To search for a stock, simply enter its company name or ticker symbol at the entry line. For every listed stock, you'll find a Stock Snapshot of fundamental data and a Stock Snapshot of pricing-related data. Try this an example.

- **1. Press CLEAR .**
- **2. Type a company name or ticker symbol.**

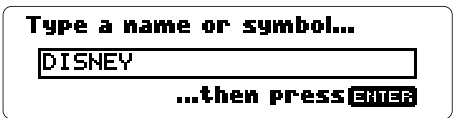

To erase letters, press **BACK** . To edit entries, press  $\textcircled{2}$  and then type. To type numbers,  $pres$   $\bigcirc$  plus the numbered keys.

**3. Press ENTER or MORE .**

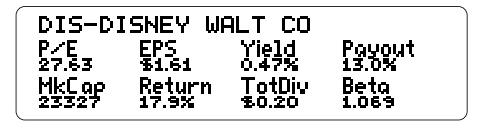

This Stock Snapshot shows fundamental data.

**4. Press ENTER or MORE .**

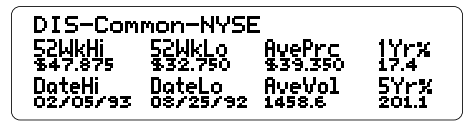

This Stock Snapshot shows pricing-related data.

**To. . . Press. . .**

**Return to the <b>BACK** or  $\mathbb{R}$ first Snapshot

View a 52 Week **ENTER** , **MORE** , or

Price Chart read the next chapter

### ✓ **If You Misspell a Name**

Or if you don't know a company name, just type as many letters as you can and press **ENTER** . You'll see a list of stocks with company names matching those letters.

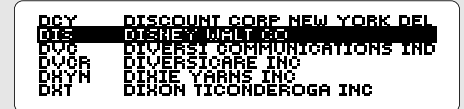

Press  $\overline{w}$  or  $\overline{w}$  to highlight a company. Then press **ENTER** to select it.

### ✓ **A Quick Way to Search**

Just start typing a company name or ticker symbol at any Stock Snapshot or Chart. As you type, the entry line appears.

### ✓ **Viewing the Entire Stock List**

To view a list of all stocks, press **CLEAR** and then **LIST** . To page down or up the list, press **W** or  $\hat{\phi}$ . To zoom to the bottom or top of the list, press  $\bigcirc$  plus  $\overline{\mathbb{W}}$  or  $\mathbb{A}$ . To view a highlighted stock, press **ENTER** .

### ✓ **Viewing Next and Previous Stocks**

At any Stock Snapshot or Chart, you can view the next listed stock by pressing  $\bigcirc$  plus  $\mathbb{W}$ . To view the previous stock, press  $\bigcirc$  plus  $\mathbb{A}$ .

### ✓ **Defining Terms and Abbreviations**

You can view definitions of the investment terms and abbreviations found in Stock Snapshots by pressing **HELP** at the appropriate screen. The glossary in this manual also defines these terms and abbreviations.

### **52 Week Price Charts**

You can view a 52 Week Price Chart for a stock or market index by pressing **ENTER** at its second Stock Snapshot. Here is how.

**1. At a second Stock Snapshot, press ENTER .**

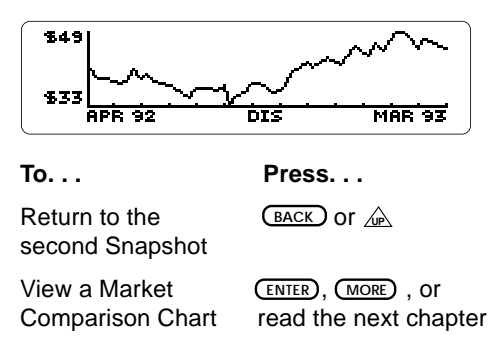

### ✓ **Viewing MORE Information**

When you're viewing a Stock Snapshot or Chart, you can press (MORE) rather than (ENTER) to view the next screen. At a stock list, you can press (MORE) to view the highlighted stock.

### **Market Comparison Charts**

Market Comparison Charts compare the performance of a stock or market index against the Standard & Poor's 500 Index. Stock performance is measured in percent change in price over 12 months.

**1. At a 52 Week Price Chart, press ENTER .**

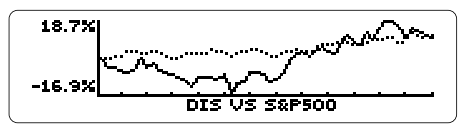

The dark line charts the stock, and the light line charts the S&P 500 Index. The vertical axis measures the percent change in price.

**To. . . Press. . .**

View the next or  $\bigcirc$  +  $\overline{W}$  or  $\hat{W}$ previous listed stock

Search for another *CENTER* or *CLEAR* stock

### ✓ **Backing Up**

Remember, when you're viewing a Stock Snapshot or Chart, you can press **(BACK)** or  $\mathcal{L}$ to view previous displays.

You can screen stocks by up to 15 investment criteria using EZ Screening™. Then you can view a customized stock list. In this example, we'll screen for New York Stock Exchange stocks that have price/ earning ratios greater than 200.

- **1. Press CLEAR .**
- **2. Press SPEC to view EZ Screening™.**

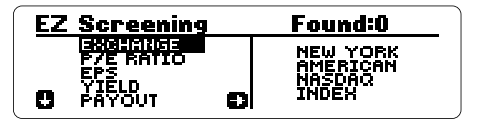

The arrows show which arrow keys you can press to move the highlight.

- **3. Press to highlight NEW YORK.**
- **4. Press SPACE to select it.**

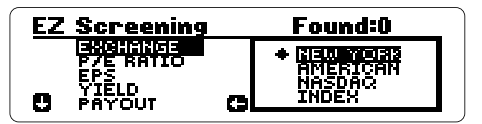

The diamond marks your selection. You can select more the one exchange. To deselect an exchange, highlight it and press (SPACE).

**5. Press**  $\textcircled{2}$  **and then**  $\textcircled{3}$  **to highlight P/E RATIO.** 

- **6. Press and then type 200 as the low number.** To type numbers, press the numbered keys. To erase numbers, press **BACK**).
- **7. Press .**

You could type a high number. By not typing one, the upper limit is automatically typed.

8. Press  $\circled{e}$  to screen for stocks.

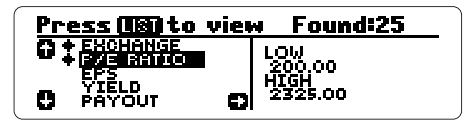

You can select more investment criteria now. Type an appropriate range for each one. To deselect a criterion, highlight it and press **(SPACE**).

- **9. Press LIST to view a customized stock list.**
- **10. Press and then ENTER to view a stock.** To view data for the next stock on the list, press  $\bigcirc$  plus  $\mathbb{W}$ .
- **11. Press LIST to return to the customized list.**
- **12. Press CLEAR or SPEC to exit EZ Screening™.** Pressing **CLEAR** clears your customized list. Pressing **(SPEC)** does not.

### ✓ **Finding Market Indices**

Besides stocks, you can find more than 120 leading market indices such as the Standard & Poor's 500 Index.

To view a list of market indices, select "INDEX" as the stock exchange in EZ Screening™. Next, press  $\boxed{6}$  and  $\boxed{LIST}$ . Then select an index to view.

To go directly to an index, enter its name or symbol at the entry line. For example, to view the S&P 500 Index, enter "S AND P 500" or "SPAL".

### ✓ **Defining Investment Criteria**

You can view definitions of the investment criteria found in EZ Screening™ by pressing **HELP** while in EZ Screening™. The glossary in this manual also defines these criteria.

### ✓ **Switching Between Searching and Screening**

You can quickly switch between searching for stocks and EZ Screening™ by pressing (SPEC).

Or you can use the menus. Here is how:

While searching for stocks, press (MENU) and then **o** to highlight "Run EZ Screening™".

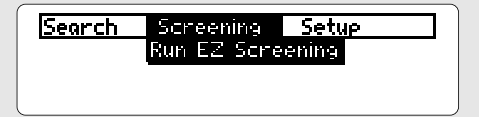

Press **(ENTER)** to select it.

While screening stocks, press (MENU).

Press **(ENTER)** to select "Run Name Search." Then enter a company name or ticker symbol.

# **Reference**

This section contains the glossary as well as general information about the Digital Book System.

### **Resetting**

If the keyboard fails to respond or the screen performs erratically, press **CLEAR** and then press **ON/OFF** . If nothing happens, hold **CLEAR** while pressing **ON/OFF** . If still nothing happens, press the recessed reset button on the back of the Digital Book System using a paper clip. WARNING: Resetting the Digital Book System will erase information, such as notes, you may have entered in the installed digital books.

### **Protecting and Cleaning**

Don't touch the metal contacts on the back of digital books or the rubber contacts on the Digital Book System with statically charged objects such as your fingers. CAUTION, touching your digital books with statically charged objects may erase information that you entered in them.

Don't put excessive weight on digital books or the Digital Book System, or expose them to extreme or prolonged heat, cold, or other adverse conditions.

To clean digital books, apply isopropyl alcohol with cotton swab. To clean the Digital Book System, apply a mild household cleaner with a soft cloth. CAUTION: Spraying liquids on digital books or the Digital Book System may damage them.

When not using the Digital Book System, store digital books in its slots to prevent dust buildup.

### **Replacing the Batteries**

The DBS-1 and DBS-2 use four 3-volt, CR2032 lithium batteries. The DBS-2D uses four 1.5-volt, AA batteries.

- **1. Have new batteries ready.**
- **2. Turn the Digital Book System off.**
- **3. Slide the battery cover off the back.**
- **4. Remove all the batteries.**
- **5. Place new batteries in the cavities, with the +'s oriented correctly.**

In the DBS-1 and DBS-2, the +'s should face up.

**6. Replace the battery cover.**

### ✓ **Battery Precautions**

When you replace the batteries, follow these precautions to avoid erasing information on your installed digital books:

- Replace the batteries before they die out.
- Once batteries have been removed, install new ones within two minutes.
- Don't mix old and new batteries.
- Never remove batteries with the unit on.

### **Product Specifications**

#### **Model IC-132**

- data: covering nearly 6,000 publicly traded stocks and more than 120 leading market indices
- statistics: average daily price and volume, beta factor, data of 52-week high and low, dividend payout ratio, earnings per share, 52-week high and low price return, 5-year price change, market capitalization, 1-year percent price change, price/ earnings ratio, total dividend, and yield ratio
- search methods: (1) Name Search and (2) EZ Screening™
- scrolling through listed stocks
- context-sensitive help messages
- screen save auto-resume
- adjustable shutoff timing
- size: 58 x 31 x 7 mm (2-1/4" x 1-1/4" x 1/4")
- weight: 0.3 oz.

### **Copyrights, Trademarks, and Patents**

© 1993 Franklin Electronic Publishers, Inc. All rights reserved. This manual is copyrighted 1993 by Franklin.

© 1993 IDD Enterprises, LP. All rights reserved.

Tradeline is a registered trademark of IDD.

U.S. Patent 4,490,811; Euro. Patent 0 136 379; Patents Pending.

ISBN 1-56712-0059-8

### **Limited Warranty (USA only)**

FRANKLIN warrants to you that the DIGITAL BOOK will be free from defects in materials and workmanship for one year from purchase. In the case of such a defect in your DIGITAL BOOK, FRANKLIN will repair or replace it without charge on return, with purchase receipt, to the dealer from which you made your purchase or Franklin Electronic Publishers, Inc., 122 Burrs Road, Mt. Holly, NJ 08060, within one year of purchase. Alternatively, FRANKLIN may, at its option, refund your purchase price. Data contained in the DIGITAL BOOK may be provided under license to FRANKLIN. FRANKLIN makes no warranty with respect to the accuracy of data in the DIGITAL BOOK. No warranty is made that the DIGITAL BOOK will run uninterrupted or error free. You assume all risk of any damage or loss from your use of the DIGITAL BOOK. This warranty does not apply if, in the sole discretion of FRANKLIN, the DIGITAL BOOK has been tampered with, damaged by accident, abuse, misuse, or misapplication, or as a result of service or modification by any party, including any dealer, other than FRANKLIN. This warranty applies only to products manufactured by or for FRANKLIN. Batteries, corrosion or battery contacts and any damage caused by batteries are not covered by this warranty. NO FRANKLIN DEALER, AGENT, OR EMPLOYEE IS AUTHORIZED TO MAKE ANY ADDITIONAL WARRANTY IN THIS REGARD OR TO MAKE ANY MODIFICATION OR EXTENSION OF THIS EXPRESS WARRANTY. THE FOREGOING WARRANTY IS EXCLUSIVE AND IS IN LIEU OF ALL OTHER EXPRESS OR IMPLIED WARRANTIES, WRITTEN OR ORAL, INCLUDING, BUT NOT LIMITED TO, WARRANTIES OF MERCHANTABILITY OR FITNESS FOR A PARTICULAR PURPOSE. YOUR SOLE AND EXCLUSIVE REMEDY SHALL BE FRANKLIN'S OBLIGATION TO REPLACE OR REFUND AS SET FORTH ABOVE IN THIS WARRANTY. Some States do not allow the exclusion of implied warranties, or limitations on how long a warranty lasts. This warranty gives you specific rights; you may also have additional rights which vary from State to State. This warranty shall not be applicable to the extent that enforcement of any provision may be prohibited by applicable law.

FRANKLIN SHALL IN NO EVENT BE LIABLE TO YOU OR TO ANY OTHER PERSON FOR ANY SPECIAL, INCIDENTAL, OR CONSEQUENTIAL DAMAGES, OR ANY OTHER INDIRECT LOSS OR DAMAGE, ARISING OUT OF YOUR PURCHASE, THE MANUFACTURE OR SALE OF THE DIGITAL BOOK, THIS LICENSE, OR ANY

OBLIGATION RESULTING THEREFROM OR THE USE OR PERFORMANCE OF THE DIGITAL BOOK UNDER ANY LEGAL THEORY, WHETHER BREACH OF CONTRACT, TORT, STRICT LIABILITY OR ANY OTHER CAUSE OF ACTION OR PROCEEDING, WHICH DAMAGES SHALL INCLUDE, BUT NOT BE LIMITED TO, LOST PROFITS, DAMAGES TO PROPERTY, OR PERSONAL INJURY (BUT ONLY TO THE EXTENT PERMITTED BY LAW). FRANKLIN'S ENTIRE LIABILITY FOR ANY CLAIM OR LOSS, DAMAGE, OR EXPENSE FROM ANY SUCH CAUSE SHALL IN NO EVENT EXCEED THE PRICE PAID FOR THE DIGITAL BOOK. THIS CLAUSE SHALL SURVIVE FAILURE OF AN EXCLUSIVE REMEDY.

This license and warranty is governed by the laws of the United States and the State of New Jersey.

- **Average Daily Price (AvePrc) •** The average closing price of a stock within a 52 Week period.
- **Average Daily Volume (AveVol)** The average total daily volume traded within a 52 Week period.
- **Beta Factor (Beta) •** A statistical coefficient providing a rough measure of a stock's price volatility compared to the market, represented by the S&P 500 Index. Beta is calculated from the most recent three years of stock pricing data. For example, a stock with a of 2.0 beta is twice as volatile as the market (i.e., it has gone up or down twice as much as the market). Conversely, a stock with a 0.5 beta bears half the risk of the S&P 500 Index.
- **Date of 52 Week High (DataHi) •** The date of the 52 Week high price.
- **Date of 52 Week Low (DataLo) •** The date of the 52 Week low price.
- **Dividend Payout Ratio (Payout) •** The percentage of earnings per share returned to shareholders in the form of dividends per share. Payout is calculated by dividing the total dividends paid by the latest reported 12-month earnings per share.
- **Earnings Per Share (EPS) •** The latest reported portion of a company's profit allocated to each outstanding share of common stock within a 12 month period.
- **52 Week High Price (52WkHi) •** The highest daily closing price of a stock within a 52 Week period.
- **52 Week Low Price (52WkLo) •** The lowest daily closing price of a stock within a 52 Week period.
- **52 Week Return (Return) •** The price performance during a 52 Week period added to the total dividends paid during that period and divided by the beginning price. Return is displayed as a percentage.
- **5 Year Percent Price Change (5Yr%) •** The percent change between a stock's latest available price and its price five years ago.
- **Market Capitalization (MkCap) •** A representation of a company's value, calculated by multiplying its latest reported shares outstanding by its latest available closing price per share.
- **1 Year Percent Price Change (1Yr%) •** The percent change between a stock's latest available price and its price one year ago.
- **P/E Ratio (P/E**) The latest available closing price of a stock divided by its latest available earnings per share. P/E indicates the growth in earnings expected by investors.
- **Total Dividend (TotDiv) •** A representation of the total cash distributions paid to stockholders within a 12-month period.

**Yield Ratio (Yield) •** The dividend amount paid by a company represented as a percentage of the price. Yield is calculated by dividing the total dividend paid within a 12-month period by the latest available price.

### **Key Guide**

#### **Function Keys**

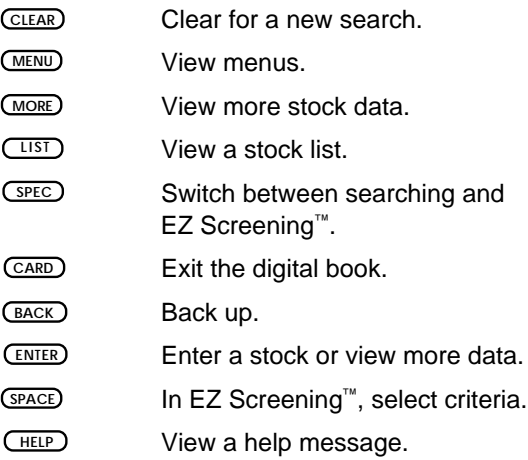

#### **Direction Keys**

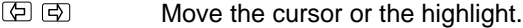

- 101 137 Scroll up or down.
- At stock lists, page up or down. At stock data, view the next or previous data display. **UP DN**
- At stock lists, zoom to the top or bottom of the list. At stock data, view the next or previous listed stock. **O** +  $\mathbb{A}$

**\*** Hold while pressing the other key.

### **Index**

[Index to come][ **Auto-resume 6 52 Week Price Charts 13 Abbreviations, defined 12, 24 Arrow keys 17 BACK key 3, 10, 11, 13 Backing up 11, 13, 14 Batteries** precautions 21 replacing 21 **Batteries, replacing 21 CARD key 6 Charts** 52 Week Price 13 Market Comparison 14 **Cleaning 20 Contrast, adjusting 5 Digital Book System** protecting 20 resetting 20 **Direction keys 27 DN key 12 Erasing** letters 10 numbers 15 **EZ Screening 15** exiting 16 moving in 17 selecting 15 selecting stock exchanges 15

viewing customized stock list 16 **Features, overview of 3 Function keys 27 Fundamental data 10 Glossary 24 GOLD key 12, 14 HELP key 3, 17 Help messages, viewing and exiting 3 Highlighting** digital book symbols 6 investment criteria 15-16 **Installing digital books 5 Investment criteria** defined 17, 24 selecting 15 **LIST key 12 Market Comparison Charts 14 Market Indices** finding a single index 17 viewing all indices 17 **MENU key 7, 8, 18 Menus** Name Search 18 Screening 18 Search 7 Setup 8 **Misspellings 11**

#### **Index**

**MORE key 13 Name Search** default 7 quick entry 12 selecting types of 7 **ON/OFF key 5 Pricing-related data 11 Replacing the batteries 21 Resetting the Digital Book System 20 Screen contrast 5 Screening stocks 15 Search methods, selecting 7 Selecting** EZ Screening 15 investment criteria 16 Name Search 10 search methods by menu 18 stock exchanges 15 stocks from lists 11, 12 **SPACE key 15, 16 SPEC key 15, 18 Standard & Poor's 500 Index 14 Stock exchanges 15 Stock lists** all stocks 12 customized 16

**Stock Snapshots** defined 3 finding 10 fundamental data 10 pricing-related data 11 **Stocks** 52 Week Price Charts 13 fundamental data 10 investment criteria 15 Market Comparison Charts 14 pricing-related data 11 scanning list of all 12 screening 15 selecting from lists 11 viewing next and previous 12 **Switching between searching and screening 18 Terms, defined 12, 24 Ticker symbols 7, 10 Typing** letters 10 numbers at entry line 10 numbers in EZ Screening™ 16 **UP key 12, 13 Warranty 23**

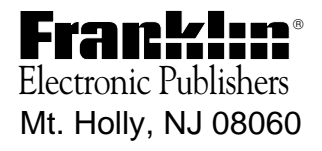

FCR 28032-00 A PN 7201786 Printed in China